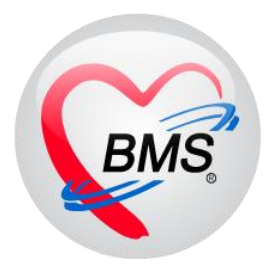

## **คู่มือการใช้งานโปรแกรม BMS-HOSxP XE**

### **ระบบ Case Request(ขอเคส)**

# **โรงพยาบาลทันตกรรม มหาวิทยาลัยสงขลานครินทร์**

**บริษัท บางกอก เมดิคอลซอฟต์แวร์ จ ากัด**

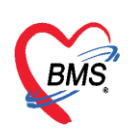

#### **ระบบทันตกรรม Case Request**

#### **การเข้าสู่ระบบการท างานของ HOSxP XE**4

1.ดับเบิ้ลคลิกที่ไอคอน HOSxP XE4

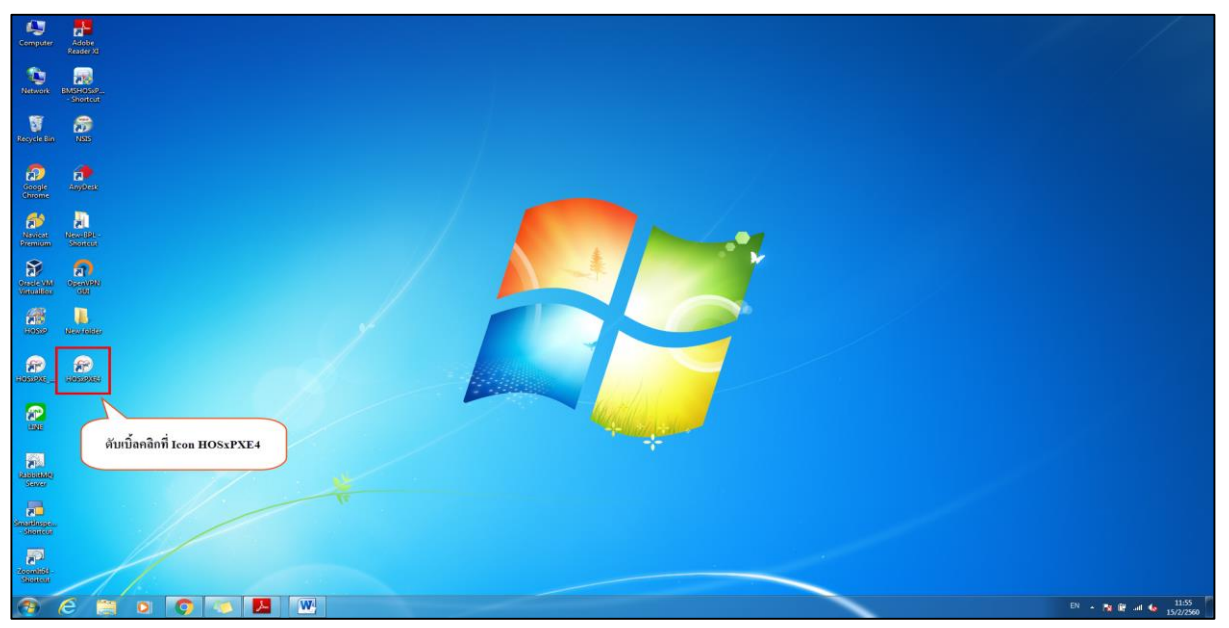

#### **แสดงหน้าจอไอคอน HOSxPXE4**

2.ระบบจะเปิดหน้าจอให้ Login เข้าใช้งานระบบ โดยพิมพ์รหัสผู้ใช้งานและรหัสผ่านจากนั้นคลิกปุ่ม "เข้า ระบบ" หรือกดปุ่ม "Enter" ที่คีย์บอร์ด

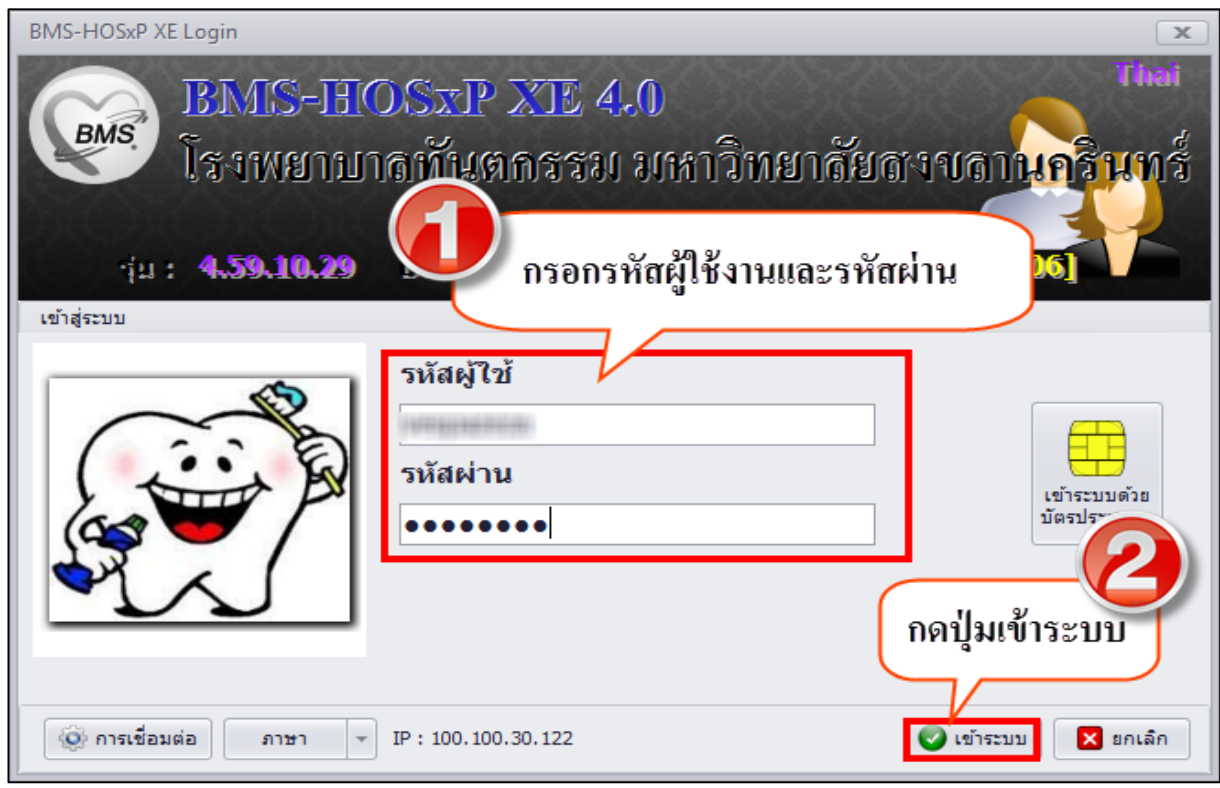

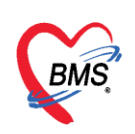

#### **แสดงหน้าจอ Login เข้าระบบ**

3.เลือกสาขาหรือเขตที่ปฏิบัติงานกรณีที่มีหลายสาขาให้เลือกสาขาที่ตนเองปฏิบัติงานอยู่

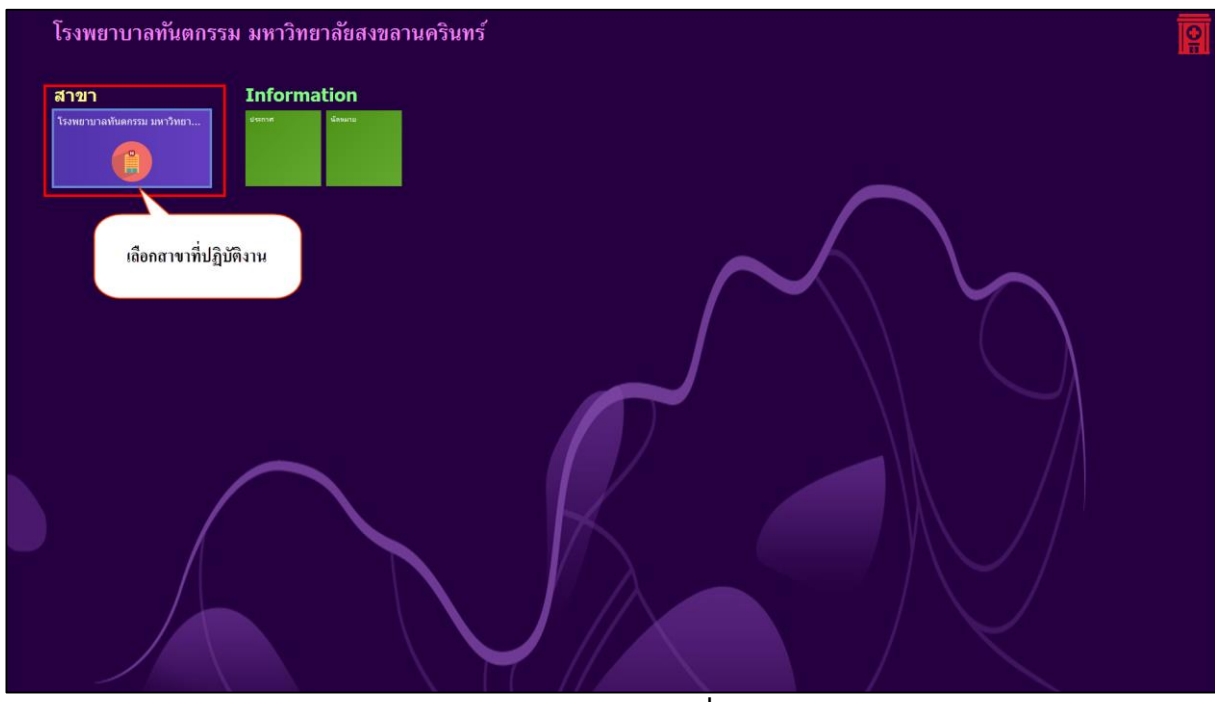

#### **แสดงหน้าจอเลือกสาขาที่ท างาน**

4.เลือกห้องปฏิบัติงานกรณีที่มีสิทธิ์เข้าถึงห้องปฏิบัติงานได้หลายห้องให้เลือกห้องที่จะปฏิบัติงาน ณ ขณะนั้น

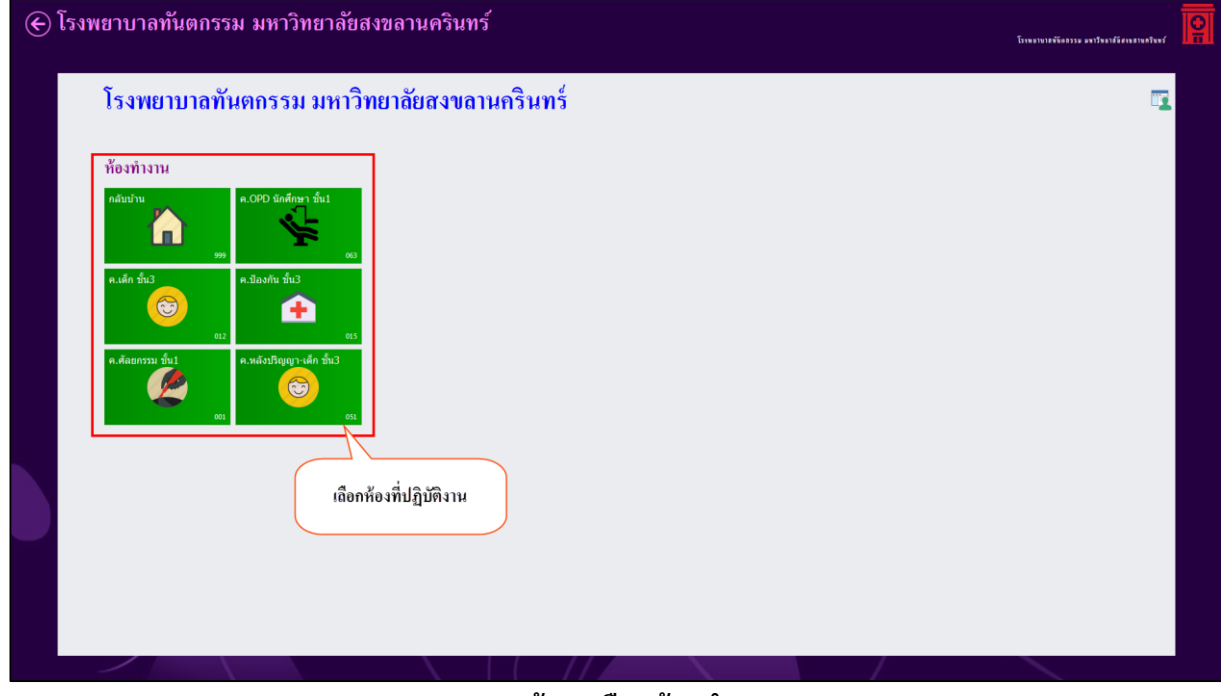

#### **แสดงหน้าจอเลือกห้องท างาน**

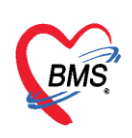

5.ระบบจะแสดงหน้าต่างข่าวสารประชาสัมพันธ์ของทางโรงพยาบาลด้านบนของหน้าต่างจะแสดง ชื่อ-นามสกุล ตำแหน่ง และห้องทำงานของผู้ Login เข้าระบบ หากต้องปิดหน้าจอประกาศข่าวสารสามารถ คลิกปิดหน้าต่าง ได้ที่กากบาทที่มุมซ้ายมือด้านบน

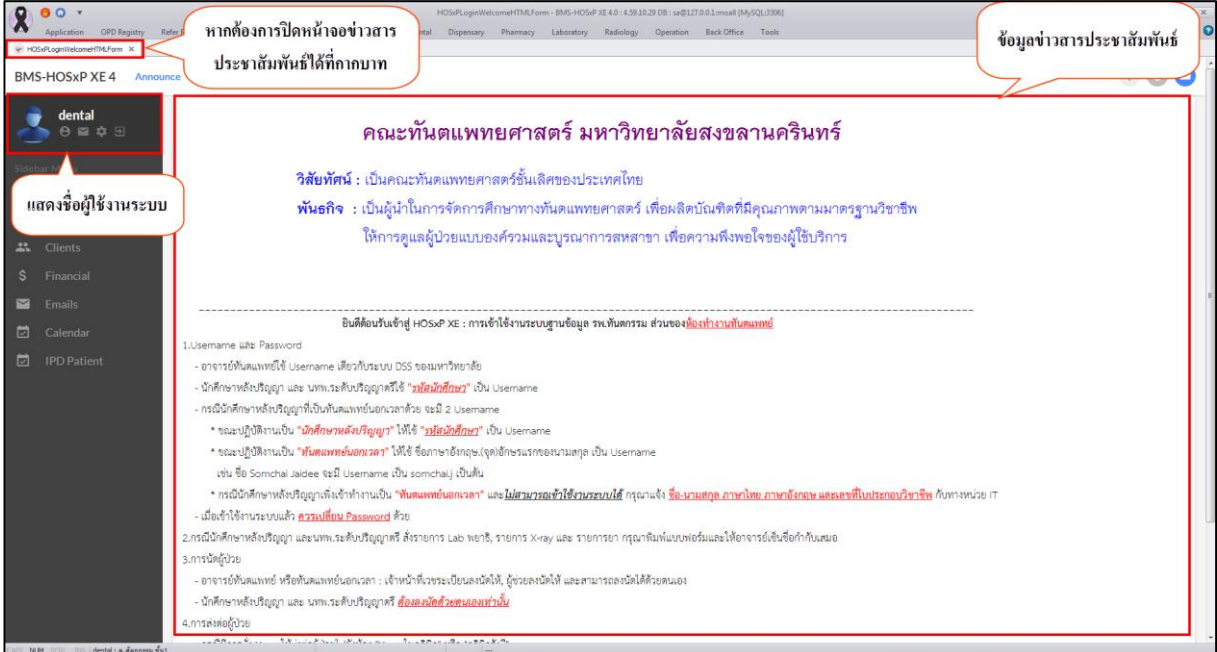

#### **แสดงหน้าจอข่าวสารประชาสัมพันธ์**

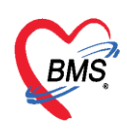

#### **การเข้าสู่ระบบงานทันตกรรม**

1.คลิกที่เมนู Dental >> Case Request

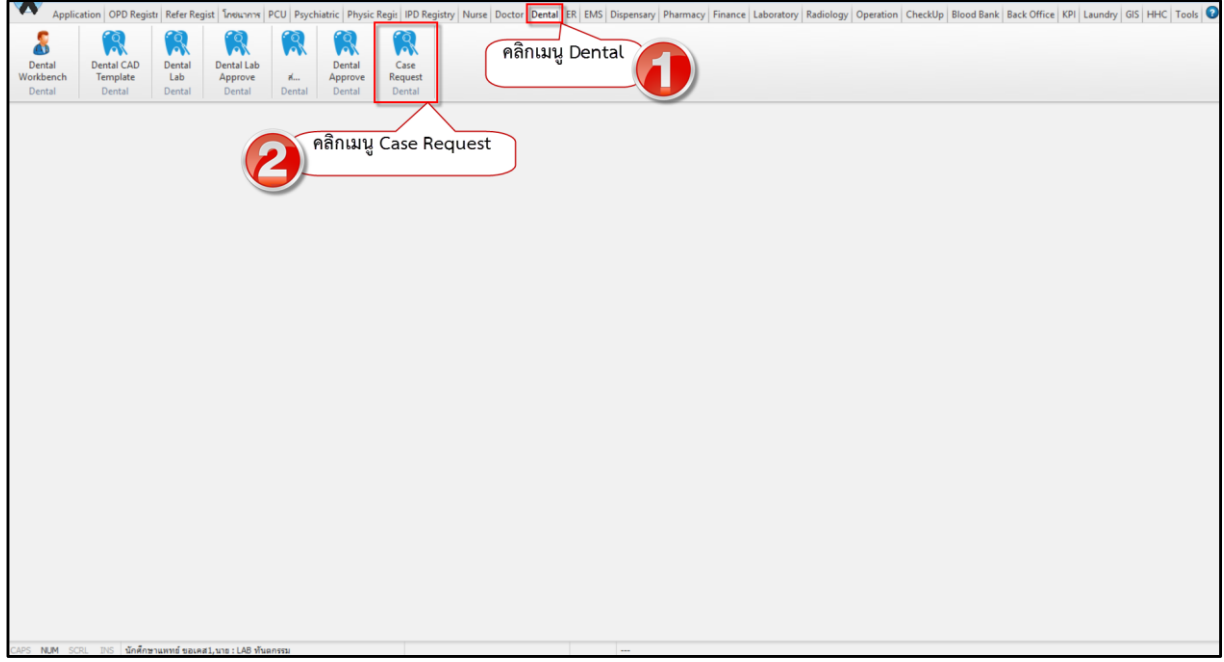

**แสดงหน้าจอเข้าใช้งานระบบงานทันตกรรม**

เมื่อเข้าสู่หน้าจอจุดคัดกรองทันตกรรม ระบบจะแสดงเมนูการเข้าห้องทำงานขึ้นมาให้เลือก โดยหน้าจอนี้จะแบ่งห้องทำงานเป็น 4 เมนู คือ

#### ี ส่วนที่ 1 คือขอเคสรักษาทันตกรรม สำหรับนักศึกษาทันตแพทย์ที่ต้องทำการขอเคสการรักษา

้ส่วนที่ 2 คือจัดการเคสการรักษา สำหรับเจ้าหน้าที่ที่ทำการจ่ายเคสให้กับคนไข้

้ส่วนที่ 3 คือรอนัดรักษา สำหรับทะเบียนสำหรับคนไข้ที่รอทำการนัดรักษา

ส่วนที่ 4 คือทะเบียนโอนเคส สำหรับนักศึกษาเรียนจบแล้วจะทำการโอนเคสให้นักศึกษาคนอื่นรักษา

ต่อ

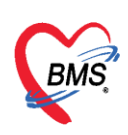

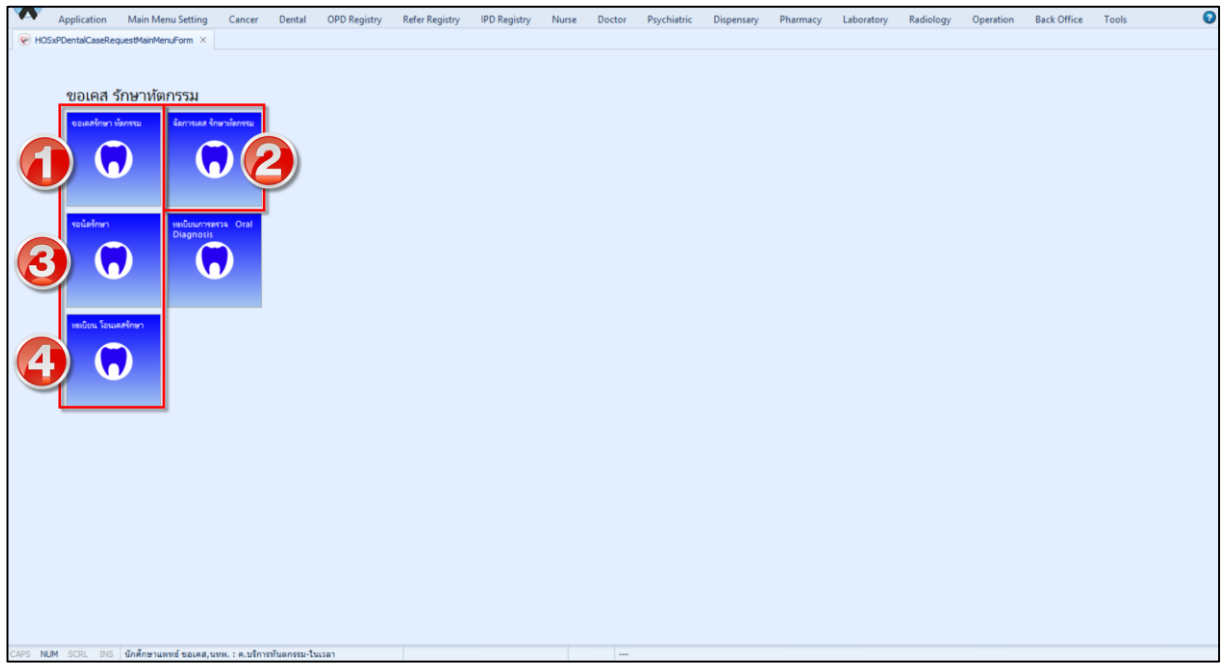

#### **แสดงหน้าจอขอเคสรักษาทันตกรรม**

#### **1. ขอเคสรักษาทันตกรรม**

กระบวนการทำงานคือจะเป็นการขอเคสรักษาคนไข้เพื่อมาทำการรักษา เมื่อเข้ามาในหน้าจอจะแบ่ง ออกเป็น 1 ส่วน ดังนี้

**ส่วนที่ 1** ส่วนของการการกรองข้อมูลในหน้าจอ

1.1 กรองข้อมูลตามช่วงวันที่ที่ทำการขอเคส

- 1.2 กรองข้อมูลตามสถานะการจ่าย
- 1.3 กรองข้อมูลตามทันตแพทย์ผู้ขอ

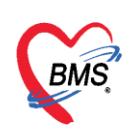

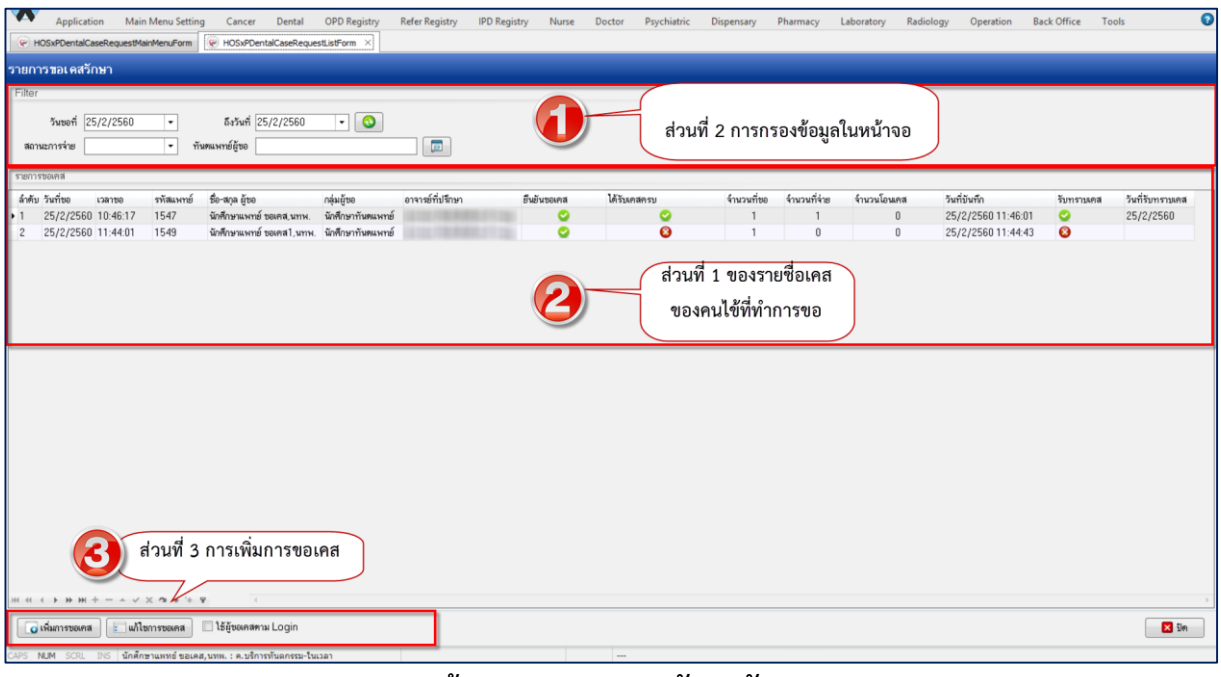

**แสดงหน้าจอรายการขอเคสรักษาทันตกรรม**

#### **ค าอธิบายสถานะและสัญลักษณ์ต่าง ๆ**

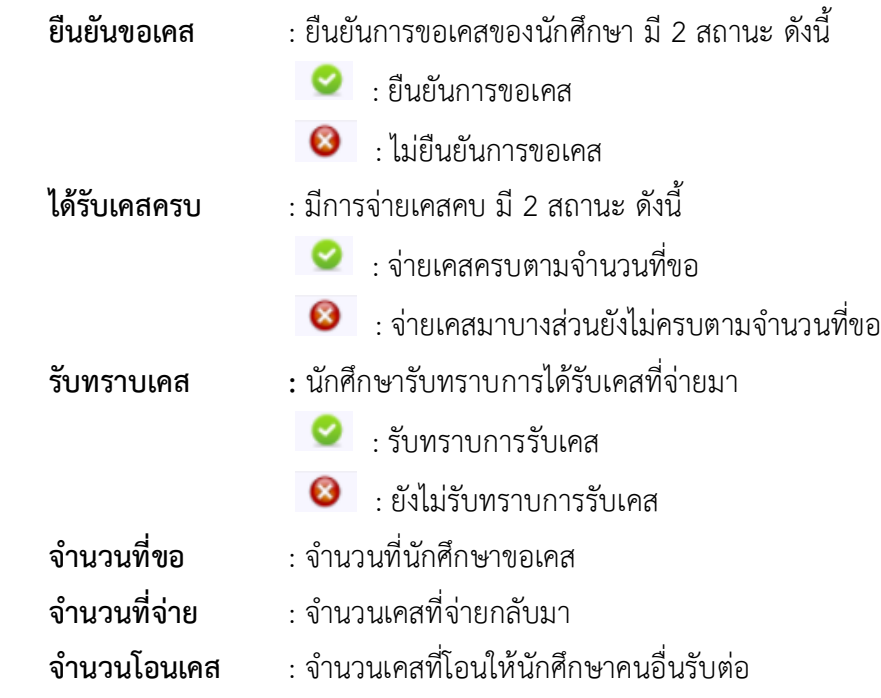

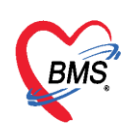

#### **เพิ่มการขอเคส** มีขั้นตอนดังนี้

1. ในหน้าจอรายการขอเคส ให้ทำการกดปุ่ม "เพิ่มรายการ"

2. ปรากฏหน้าต่างค้นหาผู้ที่จะทำการขอเคส โดยทำการระบุชื่อในช่อง "ค้นหา" > ระบุชื่อ เสร็จกดปุ่ม Enter

เพื่อทำการค้นหา > กดปุ่ม "ตกลง" ดังรูป

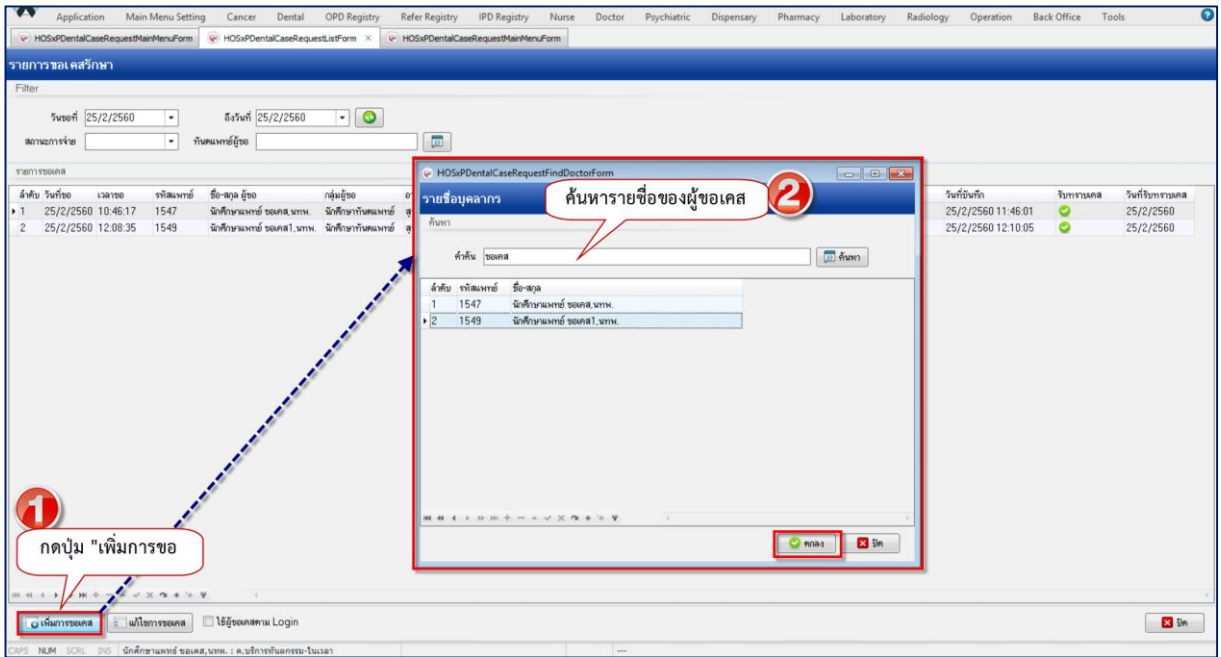

 **แสดงหน้าจอค้นหารายชื่อผู้ท าการขอเคส**

#### **ปรากฏหน้าต่าง ขอเคสรักษา แบ่งออกเป็น 3 ส่วน ดังนี้**

- 1. รายละเอียดขอเคสการรักษาผู้ป่วย
- 2. รายละเอียดของการขอการรักษา
- 3. รายการจ่ายเคสที่ขอไป

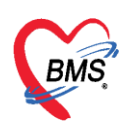

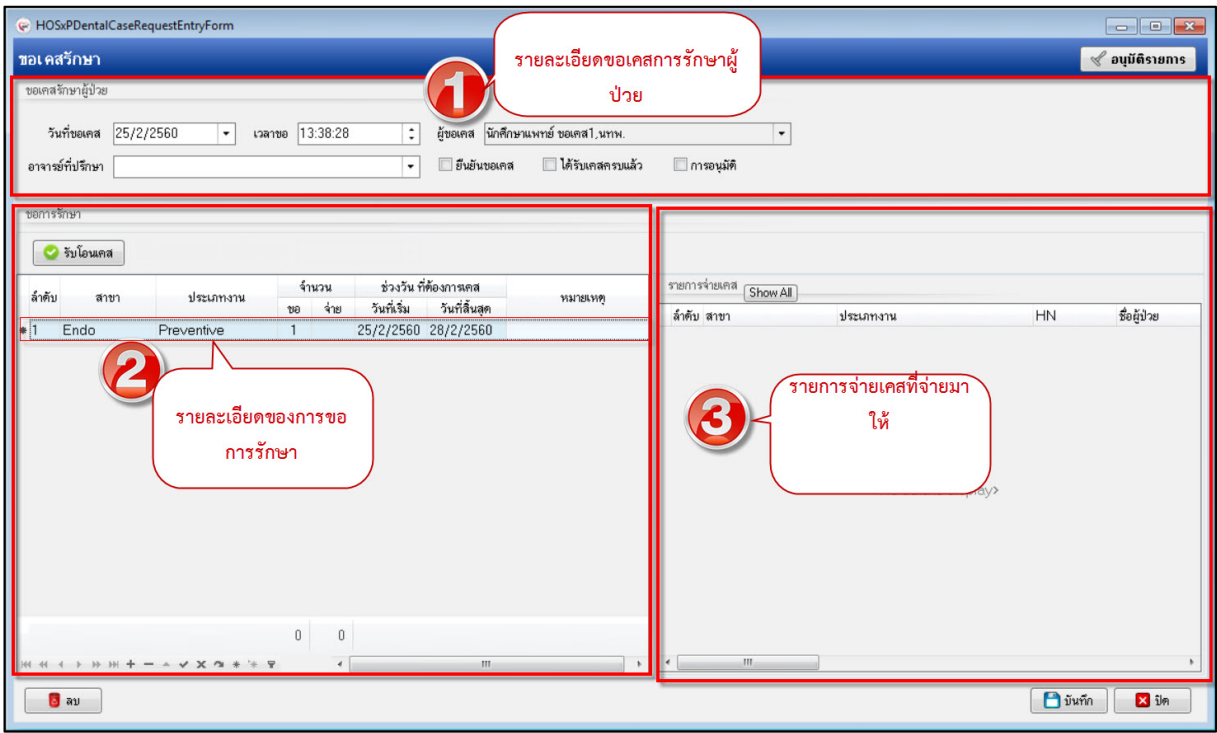

#### **แสดงหน้าจอขอเคสรักษา**

3.ทำการลงรายละเอียดขอการรักษา สามารถเพิ่มการขอเคสได้มากกว่า 1 เคส<u>ข้อมูลวันที่ขอเคสห้ามแก้ไข</u> , ระบุชื่ออาจารย์ที่ปรึกษา , ยืนยันการขอเคส > กดปุ่มตกลง ตามรูปภาพ ดังนี้

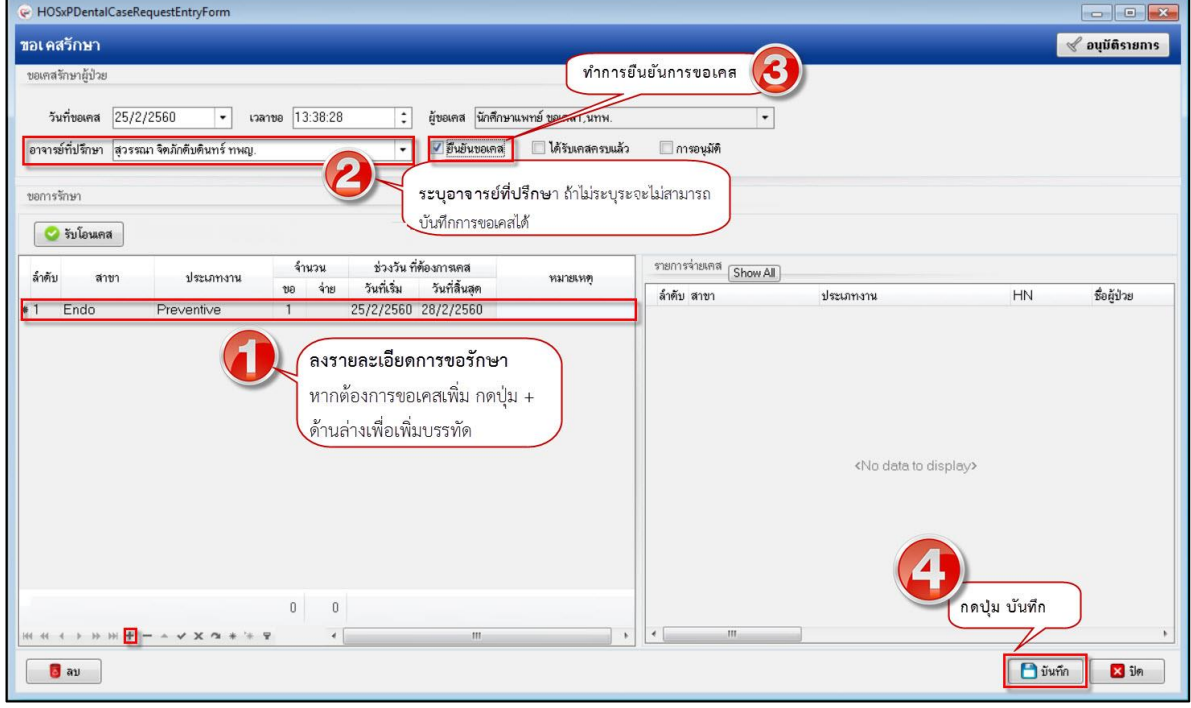

#### **แสดงหน้าจอขอเคสรักษา**

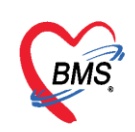

#### **ลบการขอเคส**

<u>กรณีที่ 1</u> ทำการเพิ่มการขอเคสไปแล้วต้องการลบการขอเคสออกไปทั้งหมด ในหน้าขอเคสรักษา > กดปุ่ม

"แก้ไขการขอเคส" > กดปุ่ม "ลบ"

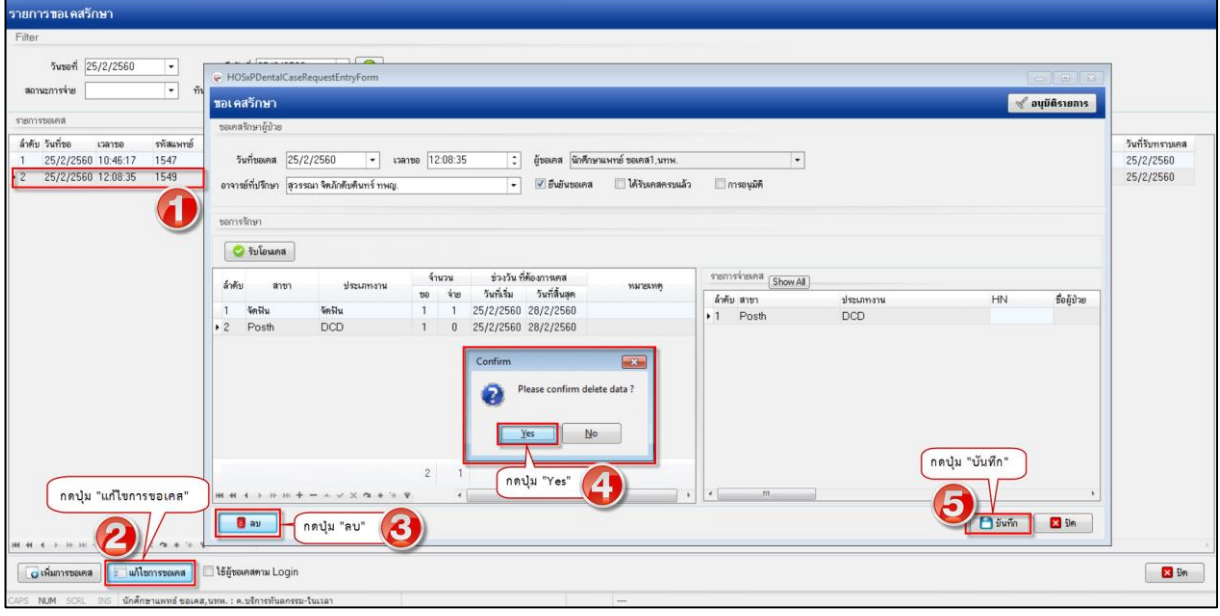

 **แสดงหน้าจอขอเคสรักษา**

กรณีที่ 2 ท าการเพิ่มการขอเคสไปหลายเคสต้องการลบออกบางเคสที่ขอไป หน้าจอขอเคสรักษาเมื่อเข้ามาแล้ว ให้คลิกที่รายการที่ต้องการลบ กดปุ่ม – ด้านล่าง หรือ กดปุ่ม Delete ที่คีย์บอร์ด

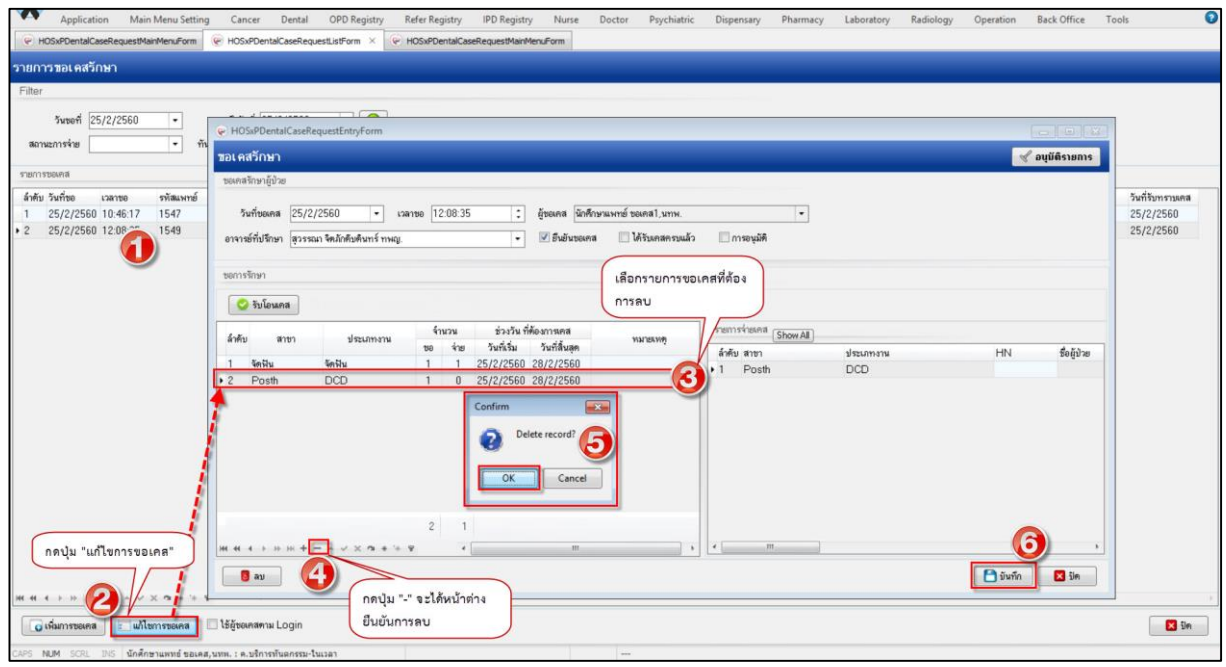

 **แสดงหน้าจอขอเคสรักษา**

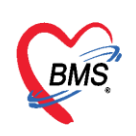

ี **แก้ไขการขอเคส** ทำการลบเคสที่ขอได้อย่างเดียวเท่านั้น ให้กดปุ่ม แก้ไขการขอเคส > กด "ลบ" \*\*หากมีการยืนยันกายจ่ายเคสแล้วจะไม่สามารถแก้ไขข้อมูลได้

**1.1 รับทราบการจ่ายเคส** เมื่อมีการจ่ายเคสมาแล้วให้ทำการยืนยันการรับทราบเคส โดยทำการ คลิกขวาที่

รับทราบเคส รายการจ่ายเคส > เลือก "รับทราบเคส"เพื่อแสดงสถานะ ให้กับจุดจ่ายเคสทราบว่านักศึกษา ได้ท าการรับเคสเรียบร้อยแล้ว

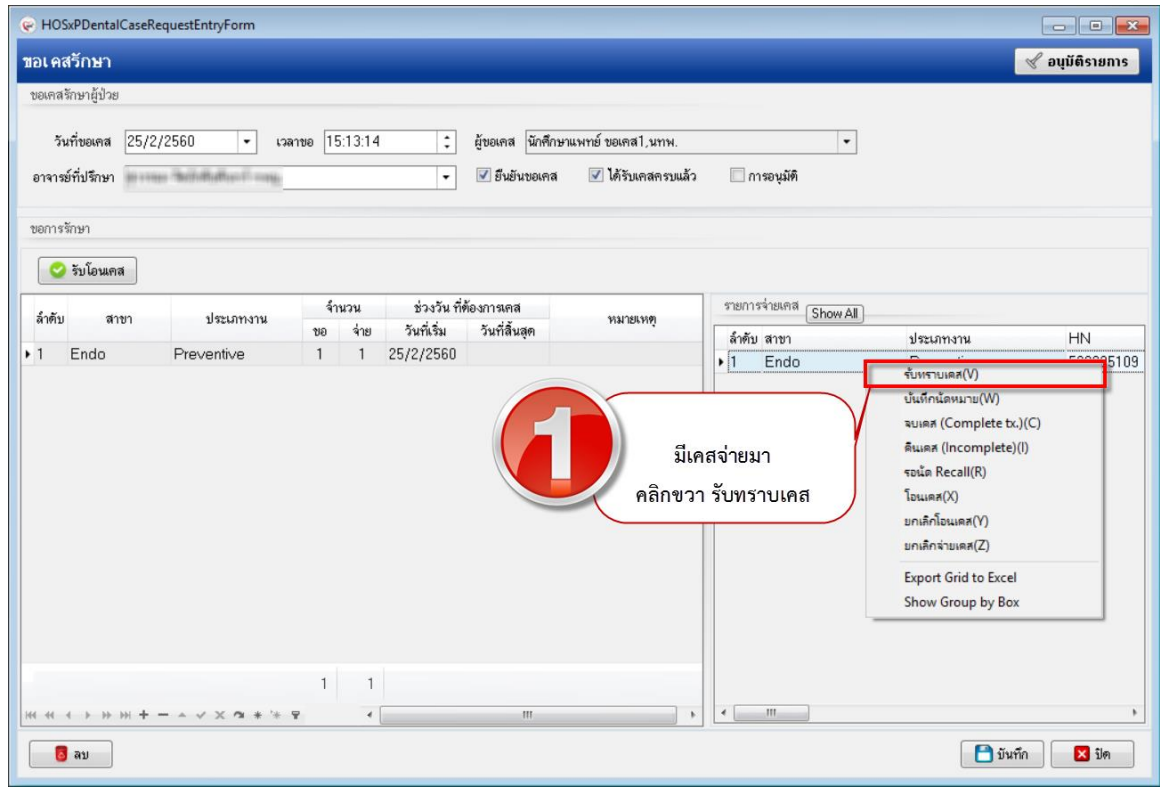

 **แสดงหน้าจอขอเคสรักษา**

**การรับโอนเคส** เข้าล็อกอินของผู้รับโอนเคส มีขั้นตอนดังนี้

1. หน้ารายการขอเคส > กดปุ่ม "เพิ่มการขอเคส"> แสดงหน้าต่าง รายชื่อบุคลากร เพื่อค้นหาชื่อผู้รับโอนเคส >กดปุ่ม "ตกลง"

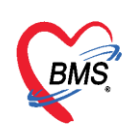

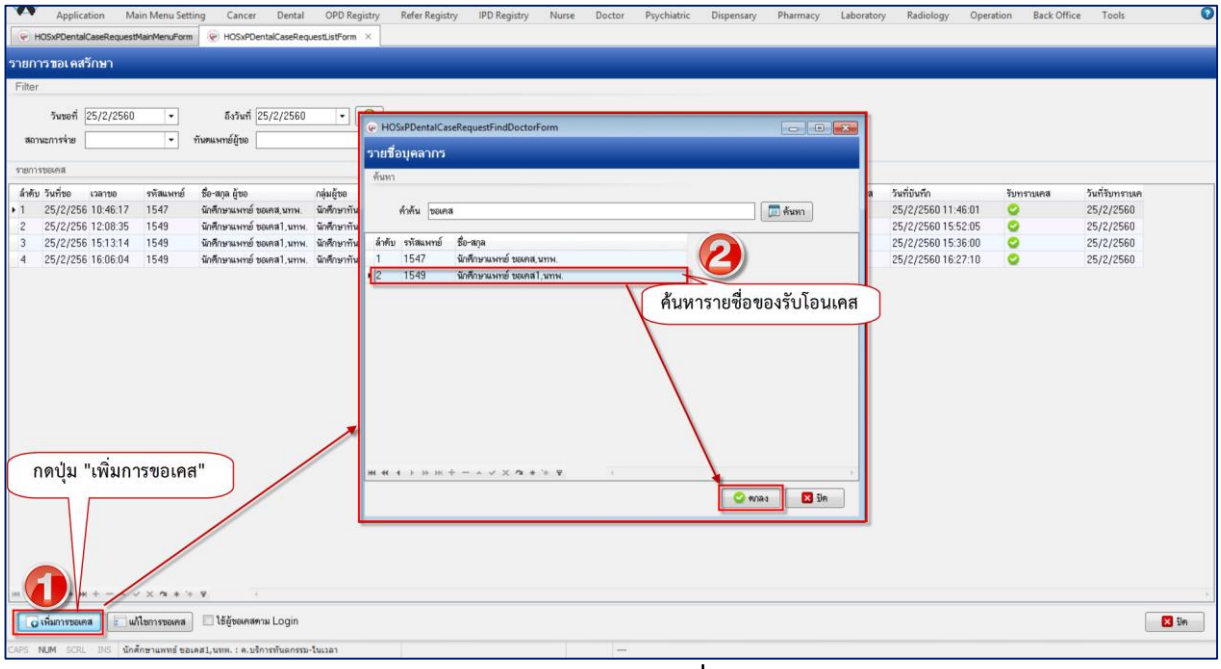

#### **แสดงหน้าจอค้นหารายชื่อบุคลากร**

2. เข้ามาในหน้าจอขอเคสรักษา>กดปุ่ม"รับโอนเคส" <u>● <sup>รับโอนเคส </mark>>เลื</u>อกรับเคสโอน>กดปุ่มตกลงเพื่อรับ</u></sup>

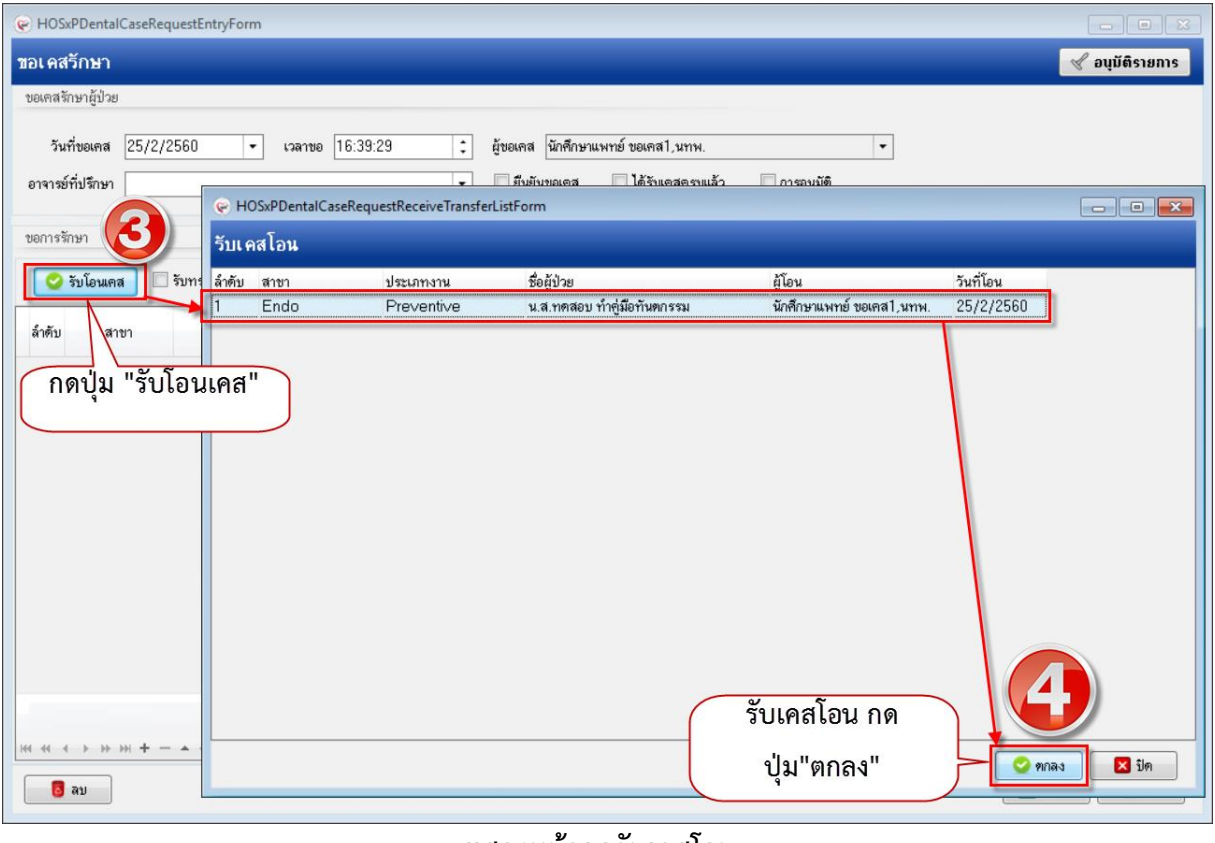

#### **แสดงหน้าจอรับเคสโอน**

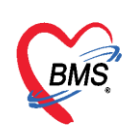

3. เมื่อทำการรับเคสโอนเสร็จเรียบร้อยแล้วจะมีรายละเอียดมาแสดงโชว์ในหน้าจอ > กดปุ่ม "บันทึก"

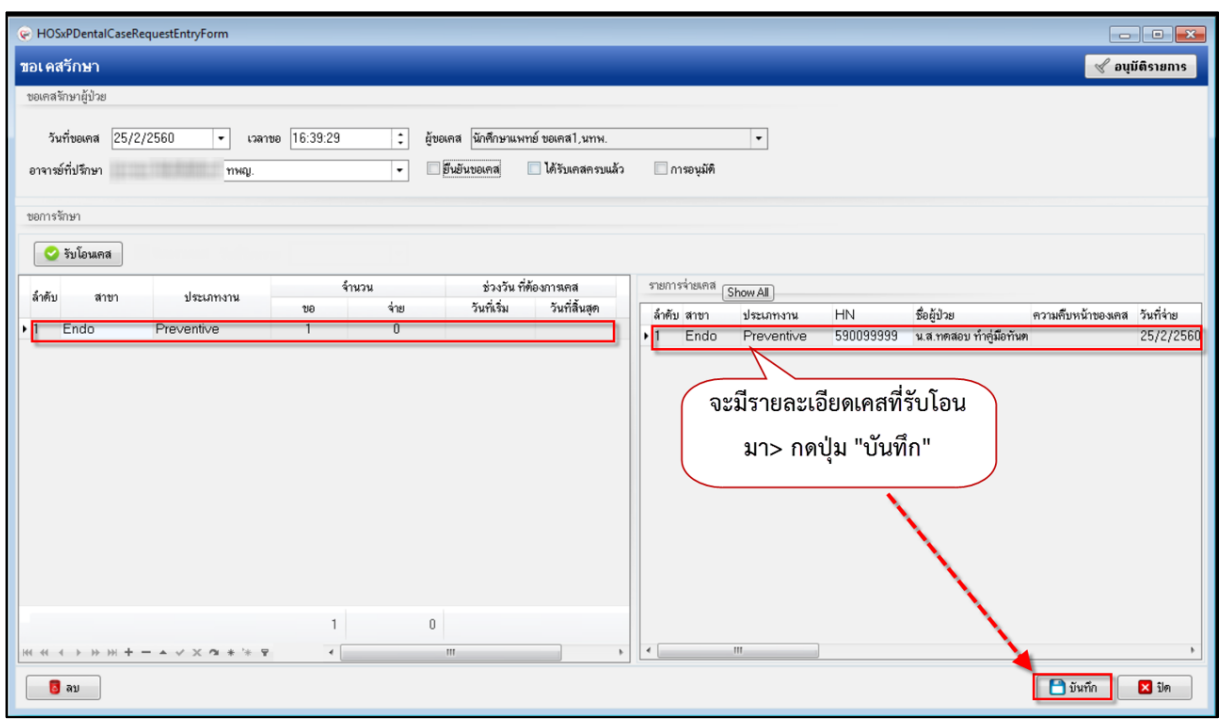

 **แสดงหน้าจอขอเคสรักษา**

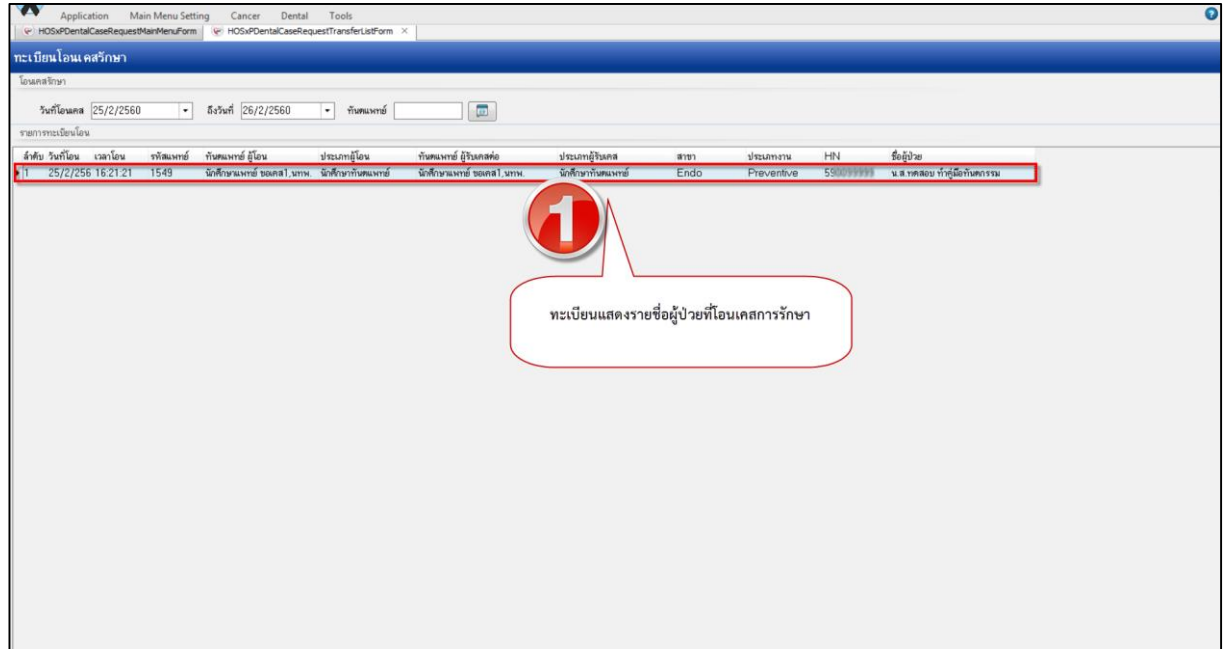

4.ท**ะเบียนโอนเคส** แสดงรายชื่อของผู้ป่วยที่ทำการโอนเคส

#### **แสดงหน้าจอทะเบียนโอนเคสการรักษา**

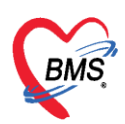

#### **บันทึกนัดหมาย**

- 1. คลิกขวารายการจ่ายเคส > เลือก "บันทึกนัดหมาย (W)"
- 2. ท าการเพิ่มนัด กดปุ่ม "เพิ่มนัด" > ลงข้อมูลนัดหมายเสร็จ กดปุ่ม "บันทึก"

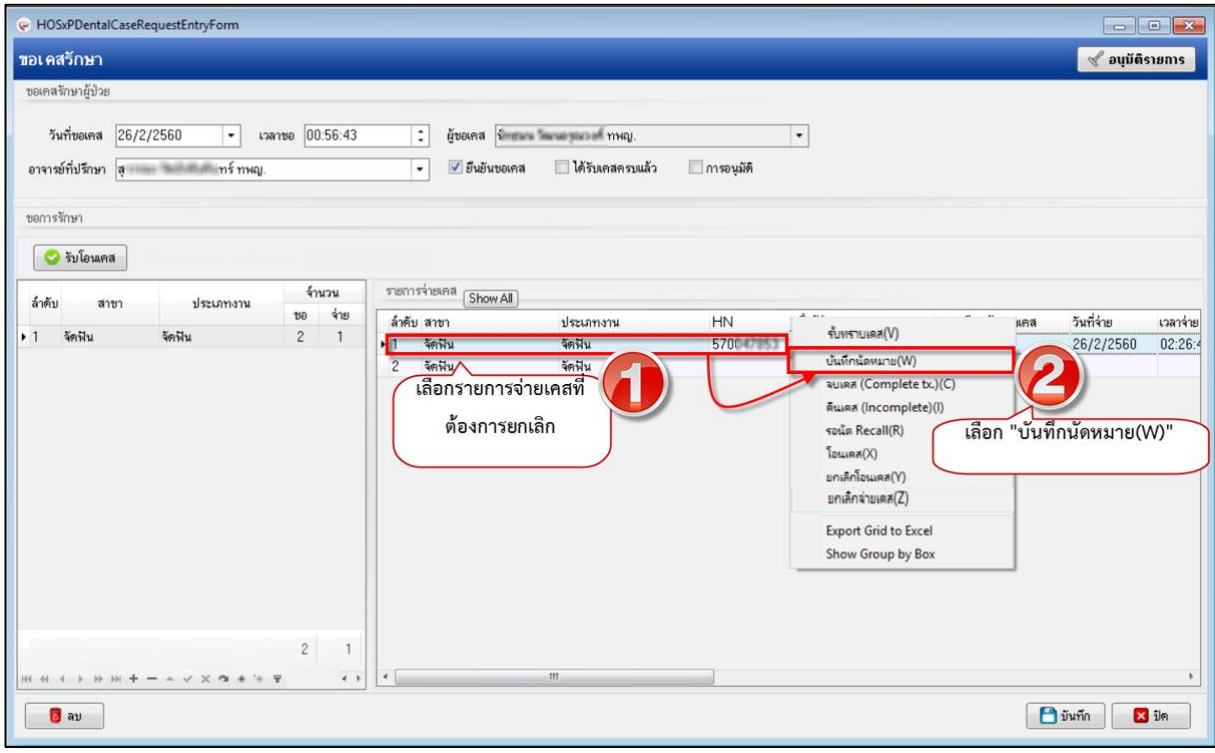

#### **แสดงหน้าจอขอเคสรักษา**

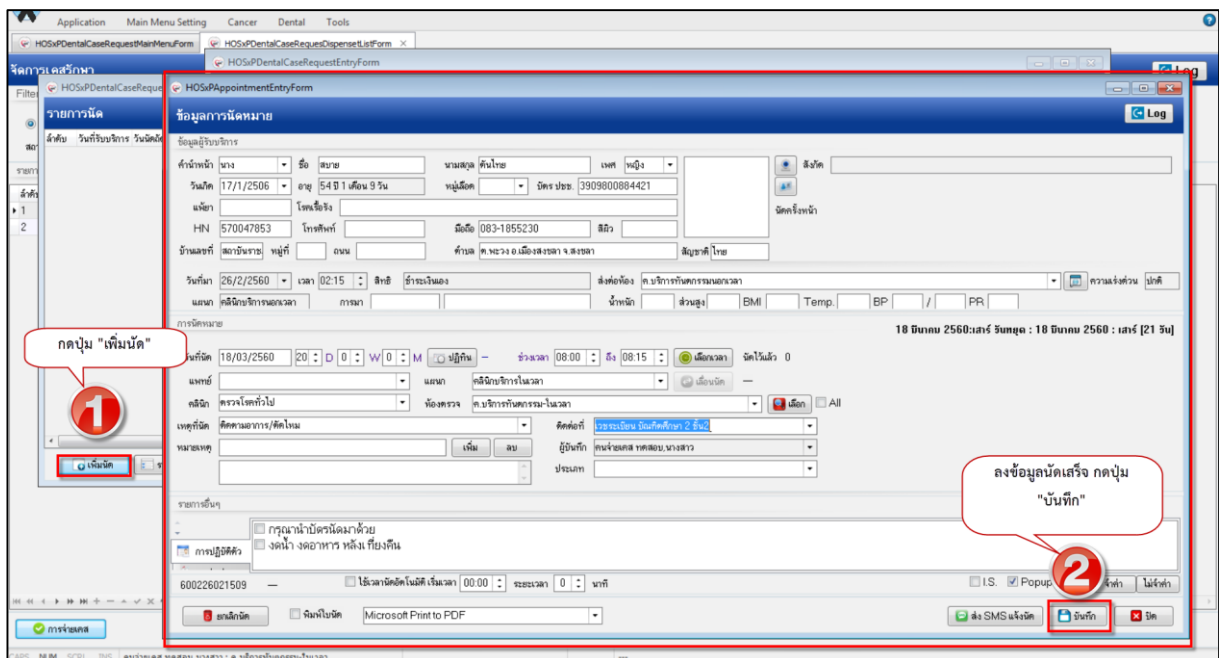

#### **แสดงหน้าจอลงข้อมูลการนัด**